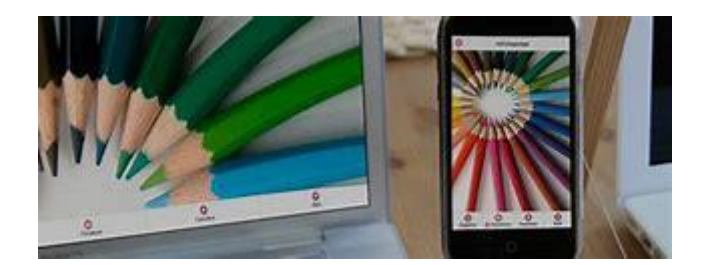

## **INSTRUCCIONES PARA LA INSTALACIÓN DE LA APP PARA FAMILIAS**

1º DESCARGA LA APP "MI COLEGIO APP" DESDE LA APP STORE O GOOGLE PLAY STORE.

2º HAZ CLICK EN REGISTRAR.

3º HAZ CLICK EN FAMILIA Y RELLENAR LOS DATOS QUE SOLICITAN.

4º GUARDAR.

5º INTRODUCIR EL CÓDIGO DEL ALUMNO/A QUE TE HAN DADO EN EL COLEGIO.

6º SELECCIONAR EL PARENTESCO MADRE/PADRE (PUEDEN REGISTRASE LOS DOS).

7º COMPLETAR LOS DATOS DEL ALUMNO/A QUE SOLICITAN

8º SI NO SE HA COMPLETADO EL CÓDIGO DEL CENTRO (05003431) SELECCIONAR EL CENTRO "CEIP VICENTE ALEIXANDRE" A TRAVÉS DE LA COMUNIDAD AUTÓNOMA "CASTILLA Y LEÓN" O CON EL CÓDIGO DEL CENTRO QUE ES 05003431.

8º IMPORTANTE SELECCIONAR EL CURSO Y EL GRUPO DE SU HIJO/A.

9º SELECCIONAR LAS OPCIONES "SI O NO" SI SE PERTENECE O NO AL SERVICIO DE COMEDOR, AMPA, ACTIVIDADES EXTRAESCOLARES…

10º HAZ CLICK EN GUARDAR.

11º SI TIENES MÁS HIJOS EN EL COLEGIO, AL ACABAR LE SALDRÁ EL MENSAJE ¿AÑADIR OTRO ALUMNO? SI ES ASÍ, SELECCIONAR "SÍ" Y EN CASO CONTRARIO "NO".

UNA VEZ INSTALADA LA APP LES LLEGARÁN NOTIFICACIONES CUANDO SE ENVIEN Y APARECERÁN EN SU TELÉFONO MÓVIL. (EN LOS TELÉFONOS MARCA HUAWEI Y XIAOMI ES NECESARIO QUE COMPRUEBEN QUE TIENEN NOTIFICACIONES PARA ESTA APP HABILITADAS, PARA ELLO PUEDEN ACCEDER A UN VIDEOTUTORIAL HACIENDO CLICK EN LAS BARRAS DE LA PARTE IZQUIERDA ARRIBA DE LA APP… HACIENDO CLICK EN WEB Y REDES SOCIALES… Y HACIENDO CLICK EN AJUSTES DE NOTIFICACIÓN).